# **Datensicherung**

Car&GO! Daten können schnell und mit hoher Sicherheit mit dem mitgelieferten Programm "Backup.exe" gesichert werden. Das Programm ist in jedem Verzeichnis enthalten aus dem das Cargo-Hauptprogramm oder die Disposition gestartet werden. Grundvoraussetzung ist die Verwendung eines Datenbankservers (Advantage Database Server von Sybase).

Es werden NUR die Datenbanken gesichert – die Programme sollten gelegentlich manuell gesichert werden, können aber auch ohne Sicherung von CARRY wieder hergestellt werden.

Mögliche Vorgehensweisen:

- 1) Alle Datenbanken werden auf ein Laufwerk, welches von dem ADS-Server verwaltet werden kann, in ein Backupverzeichnis kopiert.
- 2) Optional können die Daten in einzelne Unterverzeichnisse (Benannt nach den Wochentagen) gesichert werden.
- 3) Optional können Kopien diese Verzeichnisse auf externe Festplatten/ Laufwerke als Kopie angelegt werden.
- 4) Optional kann die Datensicherung auch auf ein USB Stick o.Ä. als Kopie abgelegt werden.

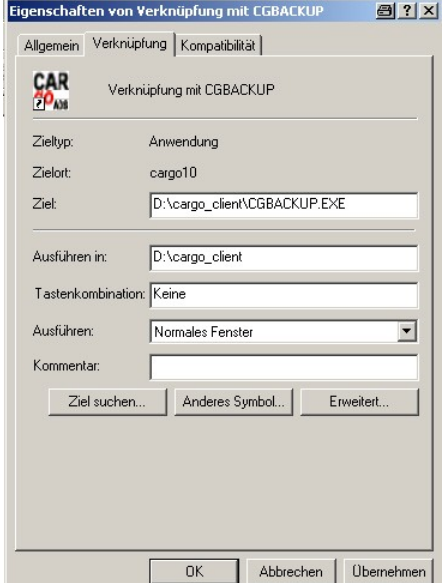

Programm starten:

Das Programm "CGBACKUP.EXE" als Verknüpfung auf den Desktop legen. Das Programm befindet sich im "Cargo\_client" Verzeichnis von welchem auch das Car&GO! Programm bzw. die Dispo gestartet wird. Die Datei "SERVICE.ini" muss sich ebenfalls in diesem Verzeichnis befinden. Sollte dies nicht der Fall sein, bitte mit CARRY Software in Verbindung setzen  $<sup>①</sup>$ .</sup>

## **Einstellungen:**

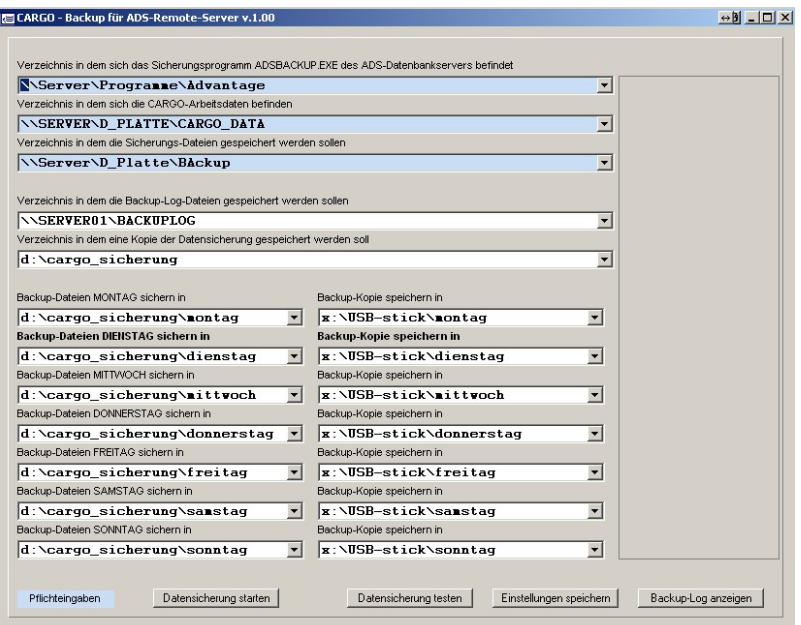

Verzeichnis in dem sich das Sicherungsprogramm ADSBACKUP.EXE des ADS-Datenbankservers befindet

\\Server\Programme\Advantage

Pflichteingaben

Der Advantage Database Server stellt eigens zur Datensicherung das Backup-Tool ADSBACKP.EXE zur  $\overline{\phantom{0}}$ 

Verfügung. Die CARGO Sicherungsroutine verwendet dieses Tool zur Sicherung Ihrer Daten. Aus diesem Grund muß das Sicherungsprogramm wissen, wo sich dieses Tool in Ihrem Netzwerk befindet. Dies sollte in der Regel auf dem Rechner sein wo auch der Datenbankserver als Dienst aktiv ist.

```
Verzeichnis in dem sich die CARGO-Arbeitsdaten befinden
\\Server\D_Platte\CARGO_DATA
                                                                                                           \vert \cdot \vert
```
Pflichteingaben

Geben Sie hier das Verzeichnis an, in dem sich die Cargo-Arbeitsdateien befinden.

Aus diesem Verzeichnis werden alle Tabellen (DBF, DBT und CDX – Dateien) gesichert.

Verzeichnis in dem die Sicherungs-Dateien gespeichert werden sollen

\\Server\D Platte\BAckup

Geben Sie hier das Verzeichnis an, in welches die gesicherten Pflichteingaben Daten gespeichert werden sollen.

BITTE BEACHTEN: Die Sicherung wird vom ADS-Backuptool vorgenommen. Deshalb muß das Verzeichnis, in das Sie sichern wollen dem Datenbankserver bekannt sein. (am besten ein Laufwerk des Rechners wo der Datenbankserver läuft, verwenden)

Verzeichnis in dem die Backup-Log-Dateien gespeichert werden sollen

**NSERVER01NBACKUPLOG** 

Um durchgeführte Datensicherungen überprüfen zu können, wird bei jedem Sicherungsvorgang eine LOG-Tabelle erzeugt.

Eintragungen in dieser LOG-Tabelle werden nur dann angelegt, wenn das Sicherungsprogramm ein Problem erkannt hat und die entsprechende Tabelle nicht gesichert werden konnte. In diesem Fall muß die Ursache für das Problem beseitigt und die Datensicherung erneut gestartet werden.

Die Angabe eines LOG-Verzeichnisses ist optional. Wird kein LOG-Verzeichnis angegeben, werden die LOG-Tabellen im Verzeichnis der CARGO-Arbeitstabellen angelegt. \\ [Servername] \ [Freigabename] \ [Verzeichnis]

Verzeichnis in dem eine Kopie der Datensicherung gespeichert werden soll

d:\cargo\_sicherung

Nach erfolgter Datensicherung können Sie eine Kopie der gesicherten Daten in ein beliebiges Datenverzeichnis anfertigen.

Damit können die gesicherten Daten z.B. in ein lokales Verzeichnis oder suf einen USB-Stick kopiert werden.

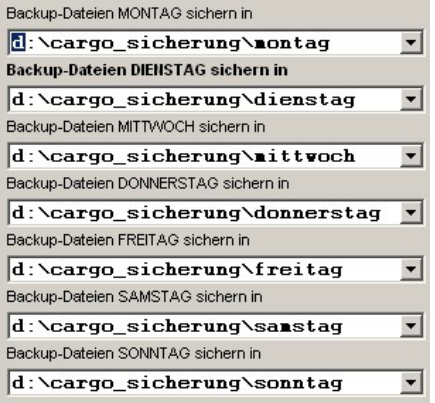

Backup Dateien sichern (Optional):

 $\overline{\phantom{a}}$ 

 $\vert$ 

 $\vert$ 

Um separate Datensicherungen pro Wochentag zu Erstellen, können Sie vom Backup-Verzeichnis abweichende Sicherungsverzeichnisse angeben.

Ja nach Wochentag beim Aufruf des Sicherungsprogramms (Aktuell eingestelltes Rechnerdatum) werden die Daten dann automatisch in diese Verzeichnisse gesichert.

Wenn nicht gewünscht bitte Leer lassen !

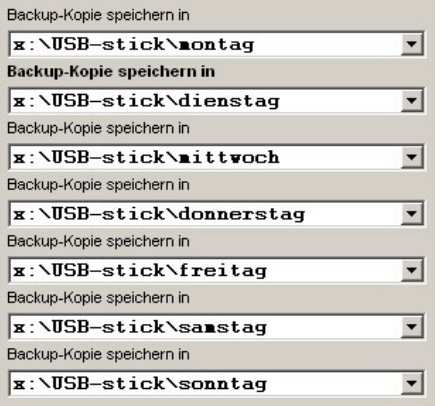

Backup-Kopie speichern (Optional)

Nach erfolgter Datensicherung der Backup-Dateien können Sie eine Kopie der gescherten Daten in ein beliebiges Datenverzeichnis anfertigen.

Damit können die gescherten Daten z.B. in ein lokales Verzeichnis oder auf einen USB-Stick kopiert werden.

Eventuell fehlende Verzeichnisse werden beim nächsten Programmstart automatisch angelegt. Ein erfolgtes bzw. nicht erfolgtes Anlegen der Verzeichnisse wird angezeigt. Bitte auf die Zugriffsrechte Achten !

Falls ein automatischen Anlegen nicht möglich ist, die Verzeichnisse manuell erstellen.

Alle eingestellten Daten des Backup-Programms Einstellungen speichern abspeichern (SERVICE.INI) Es wird eine kleinere Menge von Dateien aus dem Datensicherung testen Car&GO! Datenverzeichnis mit allen eingestellten Optionen Testweise gesichert. Die Komplette Sicherung aller Daten wird durchgeführt. Datensicherung starten Anzeige eventueller Fehler bei den Datenscherungen Backup-Log anzeigen (automatisch oder manuelle Sicherungen)

### **Automatische Datensicherung**

Um die Daten automatisch nach einem vorgegebenen Zeitplan zu sichern, muss die im Windows enthaltene "Aufgaben Planung"(Sheduler) verwendet werden.

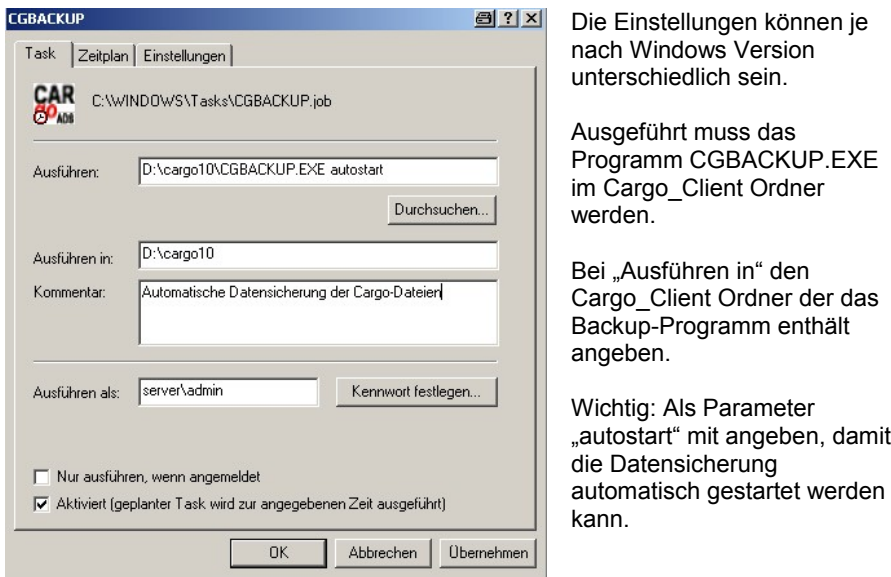

Bei weiteren Fragen zur Einrichtung der "Aufgaben Planung" wenden Sie sich bitte an ihren Systemadministrator bzw. an Carry Software.

### **Automatische eMail - Benachrichtigung**

bei erfolgter Datensicherung kann automatisch eine eMail mit dem Erfolgsstatus der Sicherung erstellt werden.

Dazu müssen in der Konfigurationsdatei "CARGO.INI" die eMail Konfigurationsdaten eingestellt werden. Die Datei befindet sich in dem gleichen Verzeichnis aus welchem das Datensicherungsprogramm gestartet wird.

Die Datei "CARGO.INI" mit einem Texteditor öffnen/bearbeiten. Sollten die hier genannten Einträge nicht vorhanden sein, bitte ergänzen !

```
[Kommunikation]
```
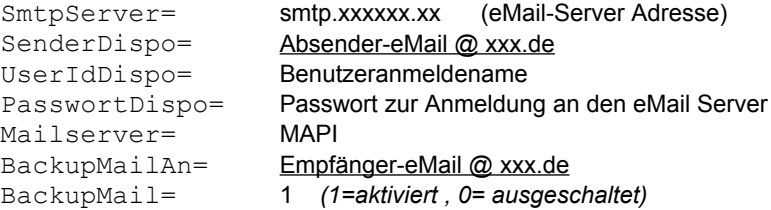

#### Beispiel:

```
[Kommunikation]
SmtpServer=smtp.1und1.de
SenderDispo=Disponent@abschleppdienst.de
UserIdDispo=Disponent@abschleppdienst.de
PasswortDispo=888111
Mailserver=MAPI
BackupMailAn=chef@abschleppdienst.de
BackupMail=1
```
Die eMail Sendeeinstellungen gelten NUR für diesen PC.